# **YENİ EBYS SIK SORULAN SORULAR**

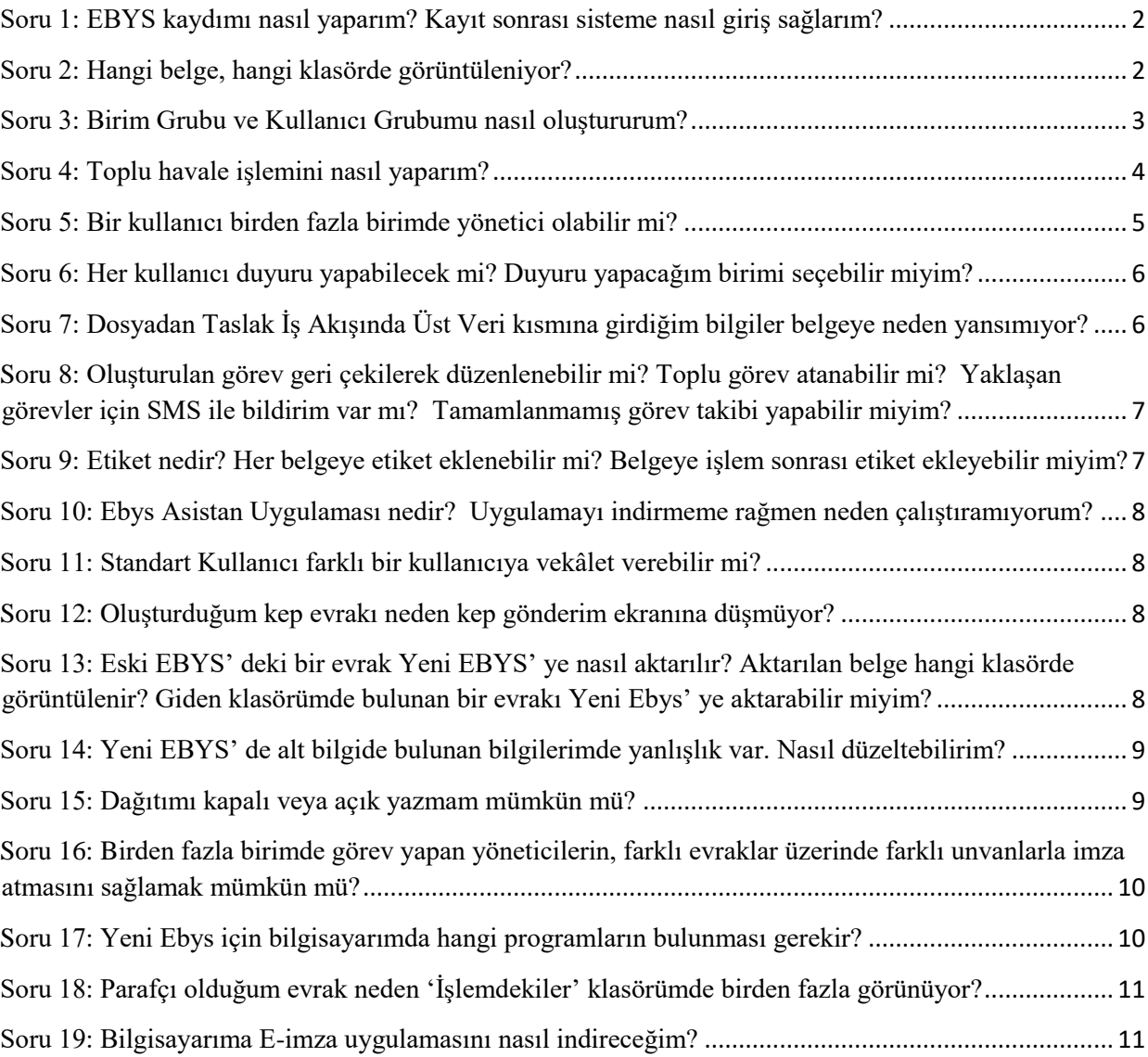

## <span id="page-1-0"></span>**Soru 1: EBYS kaydımı nasıl yaparım? Kayıt sonrası sisteme nasıl giriş sağlarım?**

Ebys kullanımı için saglik.gov.tr uzantılı e-posta hesabı edindikten sonra;

-Bakanlık Merkez Teşkilatında Genel Müdürlük/ Başkanlık EBYS Yetkilisi ile, -İllerde EBYS İl Yetkilisi ile irtibata geçilerek görev alınacak birim/ birimler için gerekli yetkiler kullanıcıya tanımlanır.

Kayıt işleminden sonra sisteme **ebys.saglik.gov.tr** link adresinden giriş yapılır. Sistem ana sayfasında, ekran görüntüsündeki alandan şifre seçimi yapılır (Şekil 1-No.1). Kullanıcı adı ve şifre alanına saglik.gov.tr uzantılı e-posta ve şifre bilgisi yazıldıktan sonra *(Şekil 1-No.2),* giriş butonuna tıklanır *(Şekil1-No.3).*

Aynı sayfada önce e-imza butonuna *(Şekil 2-No.4),* ardından kullan butonuna tıklanıp *(Şekil 2- No.5),* PİN bilgisi girildiğinde sisteme e-imza ile giriş yapılmış olur.

*\*E-imza ile giriş ve işlem yapabilmek için bilgisayarda arksigner uygulamasının yüklü olması gerekir. Arksigner uygulamasını indirebilmek için, ebys.saglik.gov.tr link adresine giriş yapılır, "e-imza uygulaması indir" butonuna tıklanır (Şekil 1- No.6).*

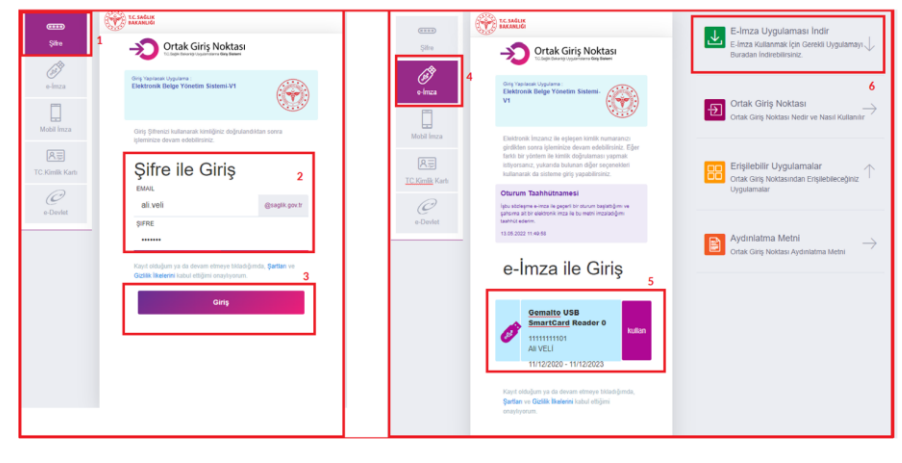

*Şekil-1*

## <span id="page-1-1"></span>**Soru 2: Hangi belge, hangi klasörde görüntüleniyor?**

- **Taslaklar** klasöründe, kullanıcı tarafından hazırlanarak akışa sunulmuş, son imzasını almamış belgeler,
- **Paylaşımlar** klasöründe diğer kullanıcılarla paylaşılmak istenen belgeler,
- **Belgelerim** klasöründe ise, son imzasını alarak tamamlananlar klasörüne düşen belgelerden, kullanıcının "belgelerim" klasörüne taşıdığı, kişiye özel belgeler bulunmaktadır.

Ana sayfada bulunan, kullanıcının birimine ait klasörlerde gelen ve giden klasörleri ile birlikte imza & paraf klasörü bulunur *(Şekil 4- No.2).*

- **Gelen** klasöründe kullanıcının **gereği ve bilgisine** düşen belgeler,
- **İmza & Paraf** klasöründe, kullanıcıya imza veya paraf için gönderilmiş belgeler,
- **Giden** klasöründe ise **işlemdekiler, ret / iade et / geri çek ve tamamlananlar** klasörlerine düşen belgeler görüntülenir.

#### **Giden klasöründe bulunan işlemdekiler klasörüne**,

Son imzasını almamış işlemi devam eden belgeler,

#### **Ret / İade et / Geri Çek klasörlerine,**

- Kullanıcının akışa sunduğu reddedilen belgeler, (ret)
- Kullanıcının iade edilen belgeleri, (iade)
- Kullanıcının akışa sunup geri çektiği belgeleri, (geri çek)

**Tamamlananlar klasörüne ise,** son imzasını almış, kullanıcı açısından işlemi tamamlanmış belgeleri düşer.

\**İade edilen belgeler tekrar işlem görmesi için gereği klasörüne düşer. \*Kullanıcının havaleden geri çektiği belgeleri gereği klasörüne düşer.* 

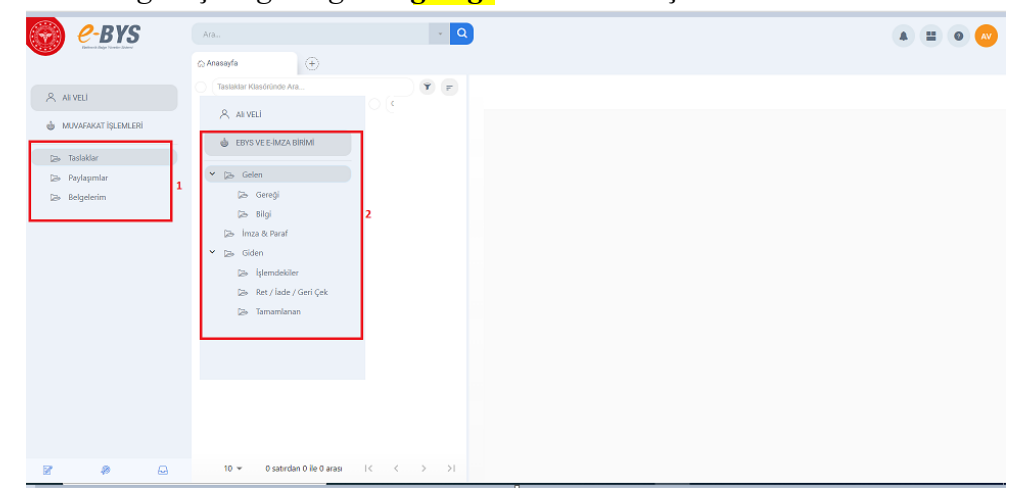

 *Şekil-2*

## <span id="page-2-0"></span>**Soru 3: Birim Grubu ve Kullanıcı Grubumu nasıl oluştururum?**

Ana Sayfa Ekranının sağ üst köşesindeki ikinci ikondan yönetim ekranına giriş yapılır. Yönetim alanında bulunan;

- **Birim Grupları** ekranından *havale, taslak dağıtım ekranında kullanılmak üzere*, kullanıcıya özel birim grubu oluşturulabilir, güncellenebilir, silinebilir (*Şekil 3-No.1,2).*
- **Kullanıcı Grupları** ekranından, havale, taslak dağıtım ekranında kullanılmak üzere, kullanıcıya özel kullanıcı grubu oluşturulabilir, güncellenebilir, silinebilir (*Şekil 4- No.1,2).*

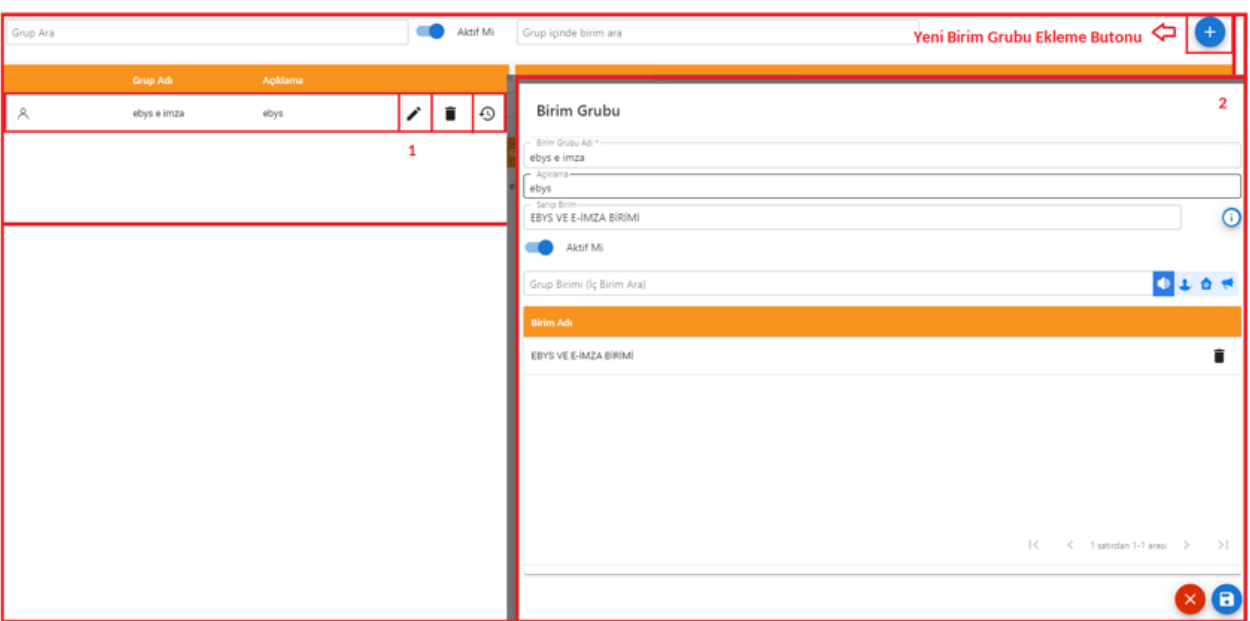

 *Şekil-3*

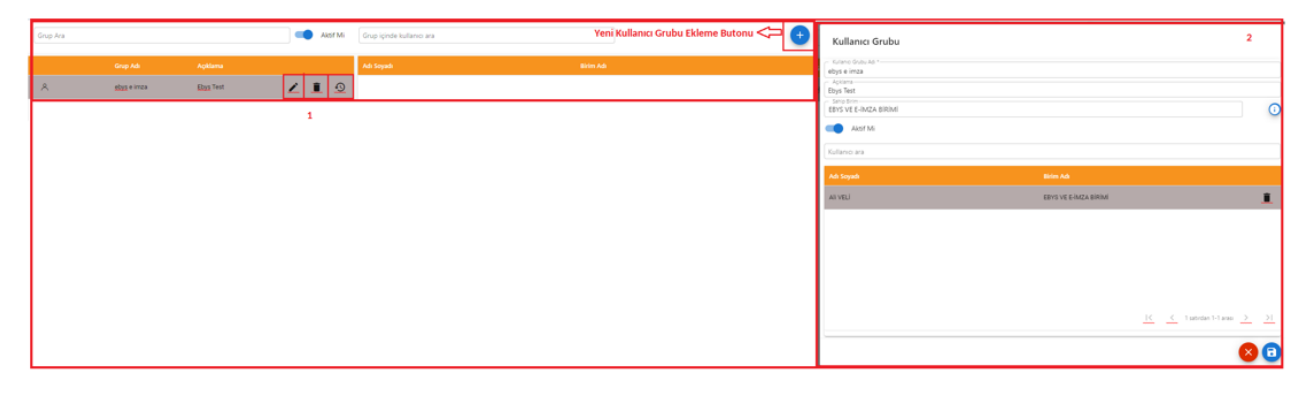

*Şekil-4*

# <span id="page-3-0"></span>**Soru 4: Toplu havale işlemini nasıl yaparım?**

Belge Listeleme alanında toplu havale edilmek istenen belgeler işaretlenerek (*Şekil 5-No.1),* şekilde belirtilen ikona tıklanır (*Şekil 5-No.2).* Toplu havale seçimi işaretlenerek, toplu havale ekranı açılır. Bu ekrandan kriter belirlenip gönder butonuna basılmasıyla toplu havale işlemi gerçekleştirilir.

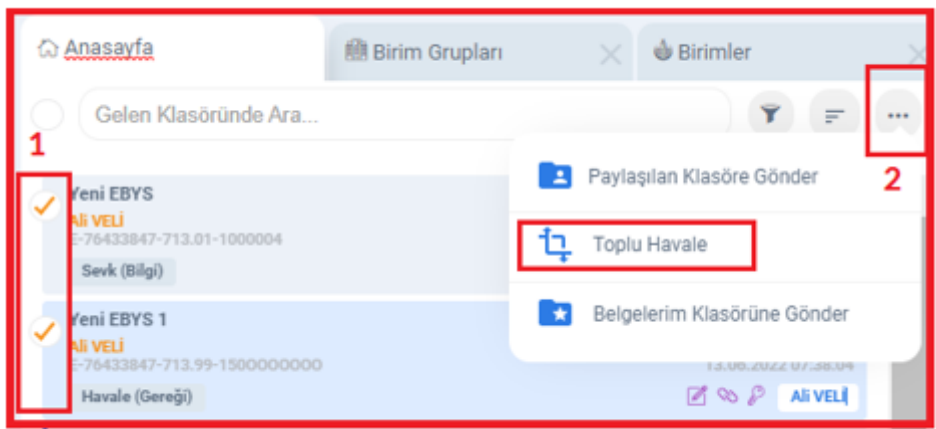

*Şekil-5*

# <span id="page-4-0"></span>**Soru 5: Bir kullanıcı birden fazla birimde yönetici olabilir mi?**

Bir kullanıcı birden fazla birimde Yönetici olarak tanımlanabilir.

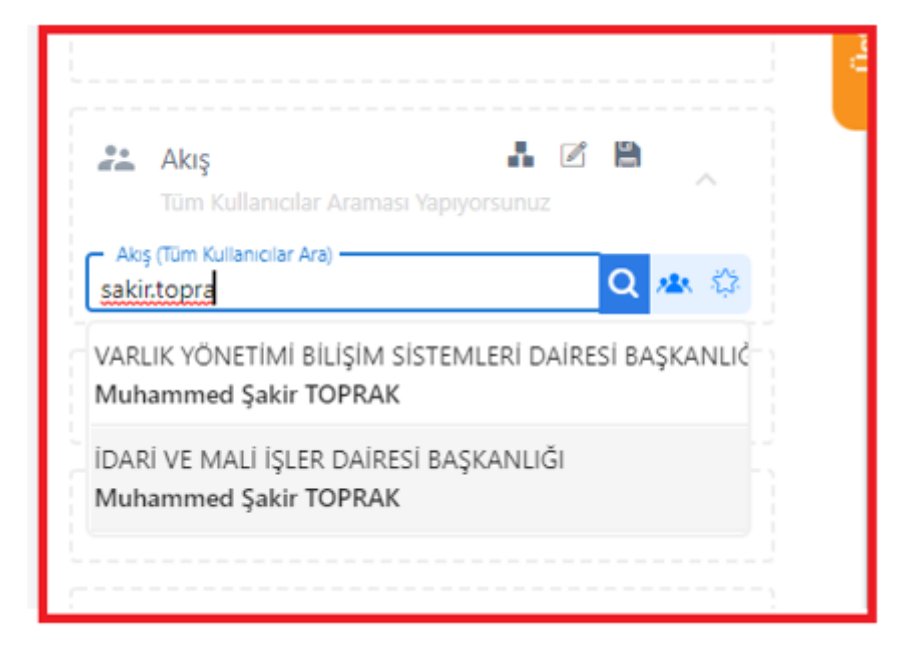

 *Şekil-6*

# <span id="page-5-0"></span>**Soru 6: Her kullanıcı duyuru yapabilecek mi? Duyuru yapacağım birimi seçebilir miyim?**

Duyuru yetkisi yalnızca birim amirlerine tanımlanır. Yönetim ekranından "Duyurular" seçimi yapılarak "Duyuru İşlemleri" ekranına girilir. Duyuru yapılacak birim, duyurunun başlangıç ve bitiş tarihi gibi kriterler doldurularak duyuru işlemi kaydedilir. Duyurunun yapıldığı birimde görev yapan kullanıcı, Ebys' ye giriş yaptığında amiri tarafından yapılan duyuruyu ekranında görüntüler.

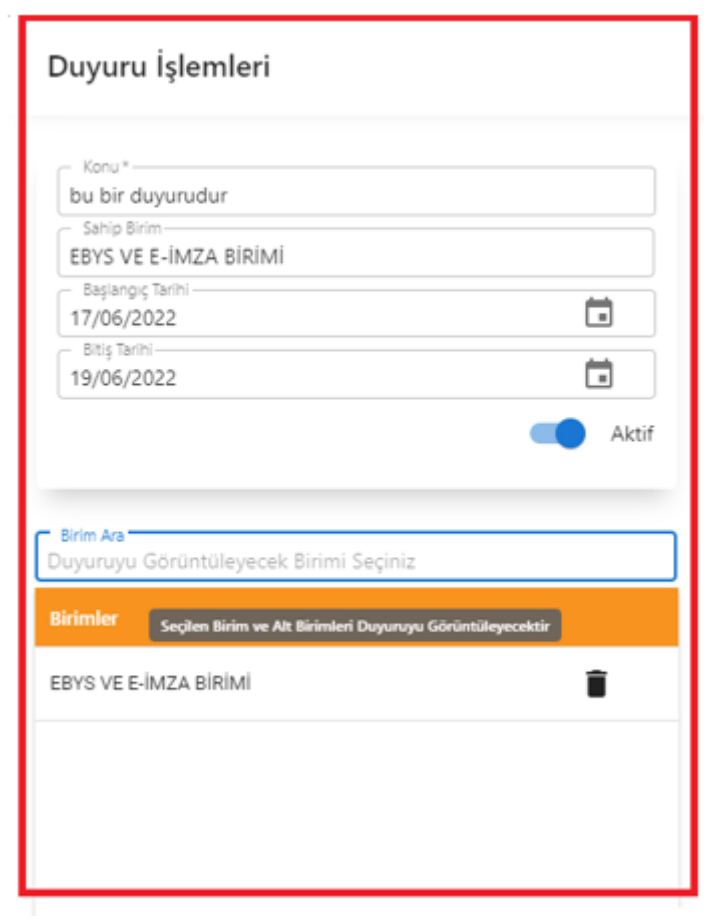

# <span id="page-5-1"></span>**Soru 7: Dosyadan Taslak İş Akışında Üst Veri kısmına girdiğim bilgiler belgeye neden yansımıyor?**

Dosyadan Taslak iş akışında logo, üst bilgi, alt bilgi, belge sayısı, aciliyet türü vb… alanlar, sistem tarafından, üst veri kısmına girilen değerler kullanılarak belge üzerine aktarılır. Bu nedenle değiştirilen bir alanı belge üzerinde görüntüleyebilmek için **yenile** butonu kullanılır.

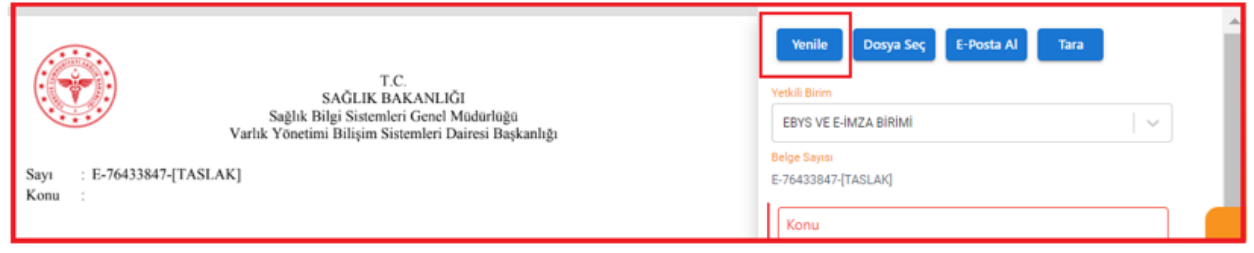

 *Şekil-7*

# <span id="page-6-0"></span>**Soru 8: Oluşturulan görev geri çekilerek düzenlenebilir mi? Toplu görev atanabilir mi? Yaklaşan görevler için SMS ile bildirim var mı? Tamamlanmamış görev takibi yapabilir miyim?**

Oluşturulan bir görev geri çekilebilir fakat düzenlenemez. Bir görev birden fazla kullanıcıya atanamaz, ancak görev başka bir kullanıcıya havale edilebilir. Görev oluşturulduğunda ve süresi geçen görevler için kullanıcıya SMS ile bildirim yapılır. Tamamlanmamış görev dağılımının takibi havale ekranında bulunan birim kullanıcıları sekmesinden tamamlanmamış görev dağılımı ikonuna tıklanarak yapılabilir.

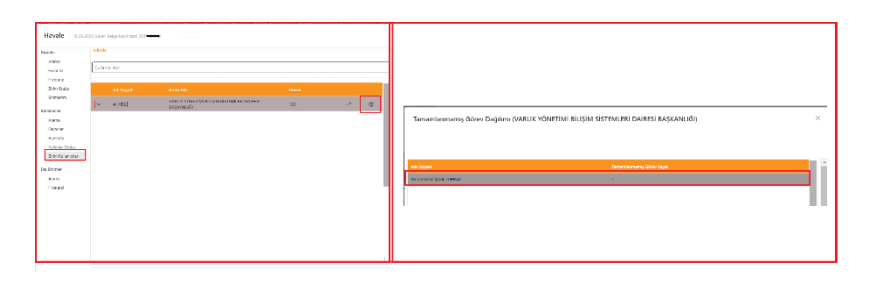

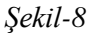

# <span id="page-6-1"></span>**Soru 9: Etiket nedir? Her belgeye etiket eklenebilir mi? Belgeye işlem sonrası etiket ekleyebilir miyim?**

**Etiket** belge hazırlama aşamasında bir anahtar kelime girilmiş ise, belge arama ekranında bu kelime ile arama yapıldığında, kullanıcının bu evraka ulaşmasını sağlamak için getirilmiş bir özelliktir. Her belgeye etiket eklenebilir. İşlem sonrası etiket eklenebilir.

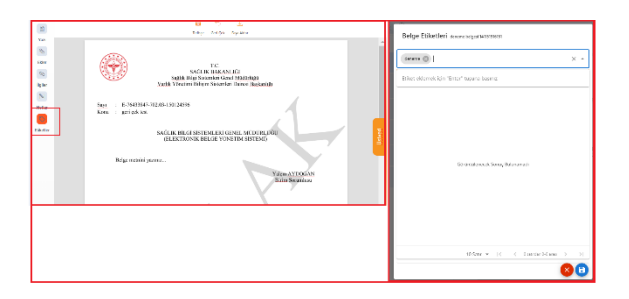

#### *Şekil-9*

## <span id="page-7-0"></span>**Soru 10: Ebys Asistan Uygulaması nedir? Uygulamayı indirmeme rağmen neden çalıştıramıyorum?**

Tarama ve yazdırma işlemleri ekranlarında bulunan "uygulamayı indir" butonlarından *(Şekil 34- No.1)*, "**Ebys Asistan Uygulaması**" indirilerek *(Şekil 34- No.2),* kurulum yapılır *(Şekil 34- No.3 ).* Kurulumu yapılan uygulama masaüstünde çift tıklanarak çalıştırıldıktan sonra *(Şekil 34- No.4),* uygulama açılarak *(Şekil 34- No.5),* yazıcılar listesine düşer. Seçim yapılarak yazdırma butonuna tıklandığında belge Ebys Asistan Uygulaması üzerinden yazdırılmış olur. Uygulama çift tıklama ile çalıştırılmadığı taktirde yazıcılar listesine düşmeyeceğinden indirilmesine rağmen çalışmaz. Bu nedenle uygulama indirildikten sonra bir kereye mahsus çift tıklanarak aktive edilmelidir.

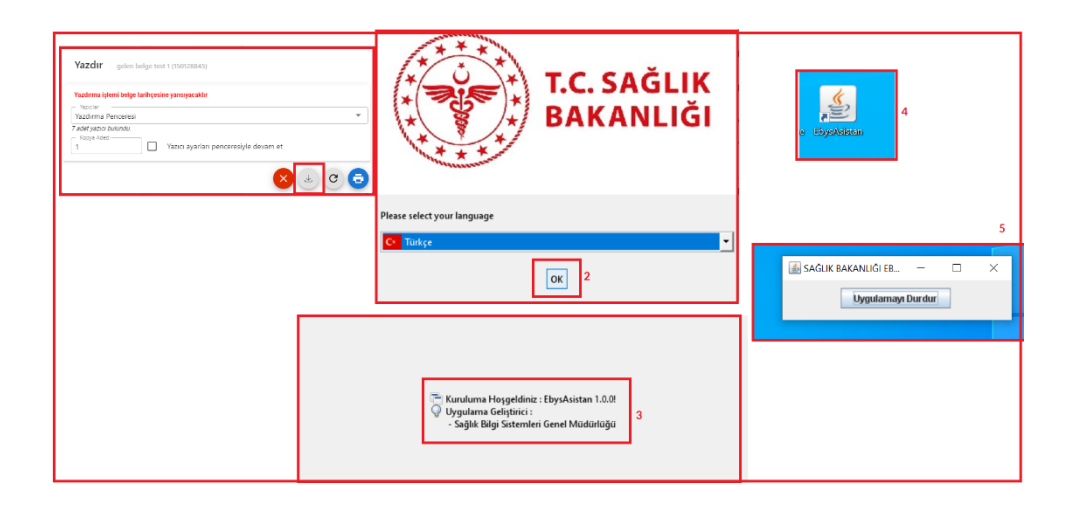

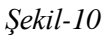

## <span id="page-7-1"></span>**Soru 11: Standart Kullanıcı farklı bir kullanıcıya vekâlet verebilir mi?**

Vekâlet birim adına tanımlanan bir imza yetkisidir. Standart kullanıcılarda imza yetkisi bulunmadığından vekâlet yetkisi de tanımlanamamaktadır.

## <span id="page-7-2"></span>**Soru 12: Oluşturduğum kep evrakı neden kep gönderim ekranına düşmüyor?**

Bir evrakın kep gönderim ekranına düşebilmesi için, evrakı oluşturan kullanıcının Yönetim Biriminin Gelen Evrak Birimi, belgenin havale edildiği genel evrak birimiyle aynı olmalıdır.

<span id="page-7-3"></span>**Soru 13: Eski EBYS' deki bir evrak Yeni EBYS' ye nasıl aktarılır? Aktarılan belge hangi klasörde görüntülenir? Giden klasörümde bulunan bir evrakı Yeni Ebys' ye aktarabilir miyim?**

Eki EBYS' de oluşturulan bir evrak, belge görüntüleme ekranının üst kısmında bulunan **Yeni EBYS' ye Aktar** butonuna tıklanması ile Yeni EBYS' ye aktarılmış olur. Aktarılan belge Eski EBYS' de hangi klasörde ise Yeni EBYS' de de aynı klasörde bulunur. Giden klasöründe bulunan bir evrak Yeni EBYS' ye aktarılabilir.

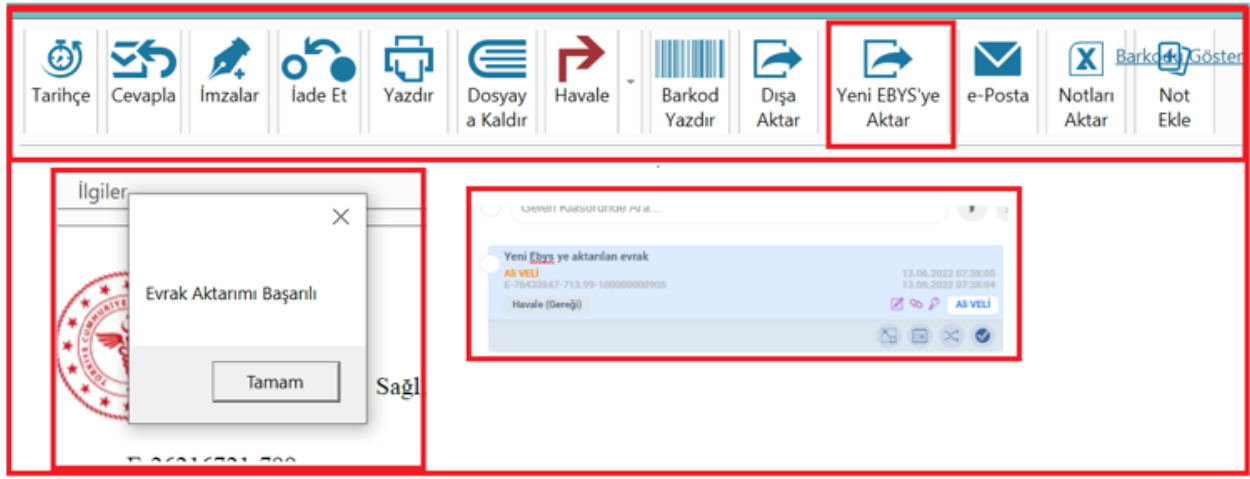

 *Şekil-11*

# <span id="page-8-0"></span>**Soru 14: Yeni EBYS' de alt bilgide bulunan bilgilerimde yanlışlık var. Nasıl düzeltebilirim?**

Alt bilgi kısmı birime/kuruma özel olup, bilgi güncellemesi için İllerde EBYS İl Yetkilisi, Bakanlık Merkez Teşkilatında ise Genel müdürlük/Başkanlık EBYS Yetkilisi ile irtibata geçilmesi gerekmektedir.

#### <span id="page-8-1"></span>**Soru 15: Dağıtımı kapalı veya açık yazmam mümkün mü?**

Üstveride bulunan **Dağıtım** kısmından '**detaylı arama'** alanına girildiğinde '**gruplar**' sekmesinde çift tıklandığında dağıtım kapalı bir şekilde yazılarak kaydedilir. Eğer dağıtım açık yazılmak isteniyor ise ekran görüntüsündeki butona tıklanması yeterlidir.

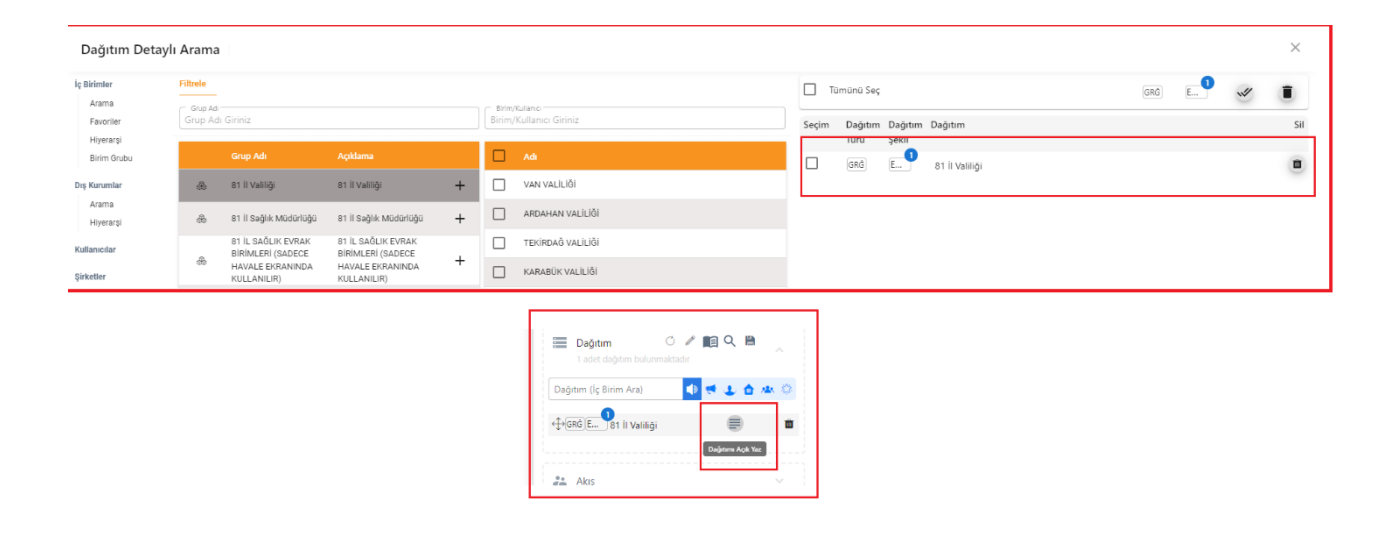

# <span id="page-9-0"></span>**Soru 16: Birden fazla birimde görev yapan yöneticilerin, farklı evraklar üzerinde farklı unvanlarla imza atmasını sağlamak mümkün mü?**

Birden fazla birimde görev yapan amirler, akış ekranında bulunan akış düzenle ikonuna tıkladıktan sonra, imza atacakları belge için, imza yetkilerinin bulunduğu unvanlarına göre seçimlerini yaparak imzalarını atabilirler.

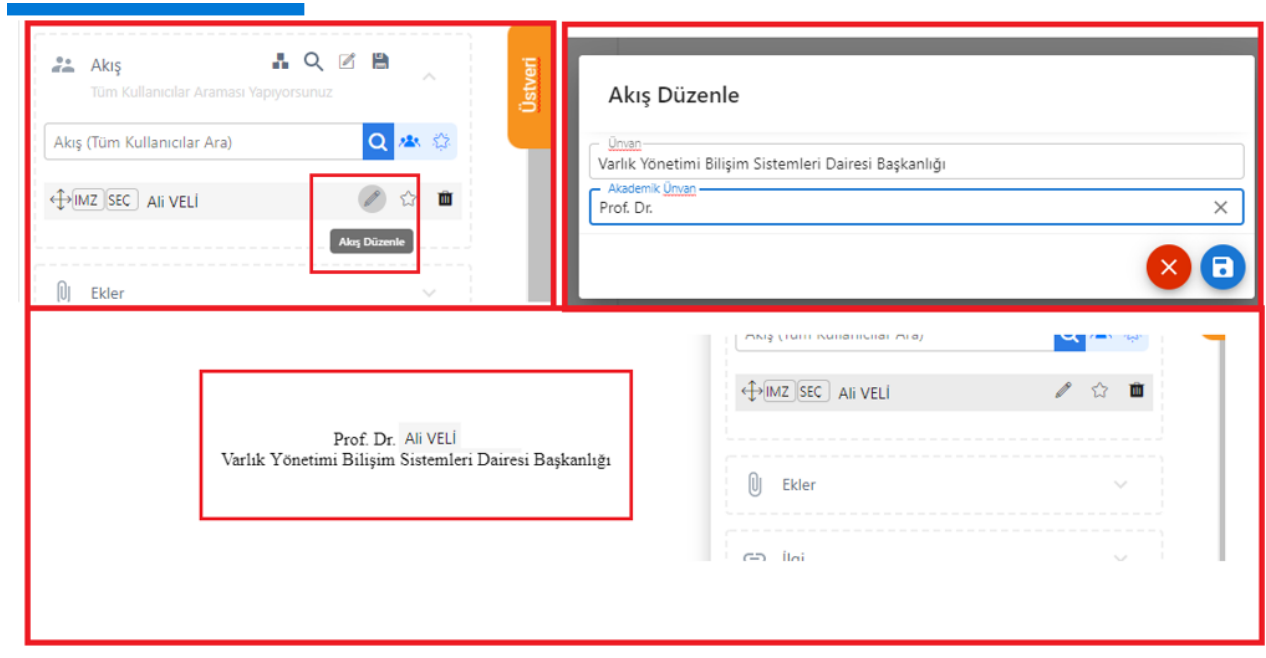

## <span id="page-9-1"></span>**Soru 17: Yeni Ebys için bilgisayarımda hangi programların bulunması gerekir?**

Sisteme giriş yapılabilmesi için Web Tarayıcısı (Chrome, Firefox, MS Edge vb.), Belgenin görüntülenebilmesi için PDF Okuyucu (Acrobat Reader vb.),

EBYS' ye tarayıcıdan doğrudan belge taramak veya Barkod Yazdırmak için EBYS Asistan programı, (İşlem EBYS Yetkilisi tarafından yapılabilir.)

Belge imzalanabilmesi için Akis Kart, Kart Okuyucu Sürücüsü ve Arksigner programları gereklidir. (İşlem EBYS Yetkilisi tarafından yapılabilir.)

\**EBYS Asistan ve Arksigner programları yeniebysportal.saglik.gov.tr adresinden indirilebilmektedir.*

# <span id="page-10-0"></span>**Soru 18: Parafçı olduğum evrak neden 'İşlemdekiler' klasörümde birden fazla görünüyor?**

Standart bir kullanıcı aynı zamanda yönetici olup, akışa sunduğu bir evrakta parafçı ise bu evrak kullanıcının işlemdekiler klasöründe biri kişi belgesi, diğeri birim belgesi olarak (havale(gereği) paraf (gereği) olacak şekilde) iki adet görünecektir. Evrak, akışı tamamlandığında **tamamlananlar** klasörüne bir adet düşecektir.

## <span id="page-10-1"></span>**Soru 19: Bilgisayarıma E-imza uygulamasını nasıl indireceğim?**

Bilgisayarınızdan *https://ogn.saglik.gov.tr/Home/Download* ya da *https://ogn.saglik.gov.tr* link adresine giriş yaparak, "**E-İmza Uygulaması İndir**" alanından E-İmza Kullanmak İçin Gerekli Uygulamaları (Windows/Mac/Ubuntu /Pardus) İndirebilirsiniz.

Sürüm seçiminiz " **Sağlık Bakanlığı Personeli** "olmalıdır.

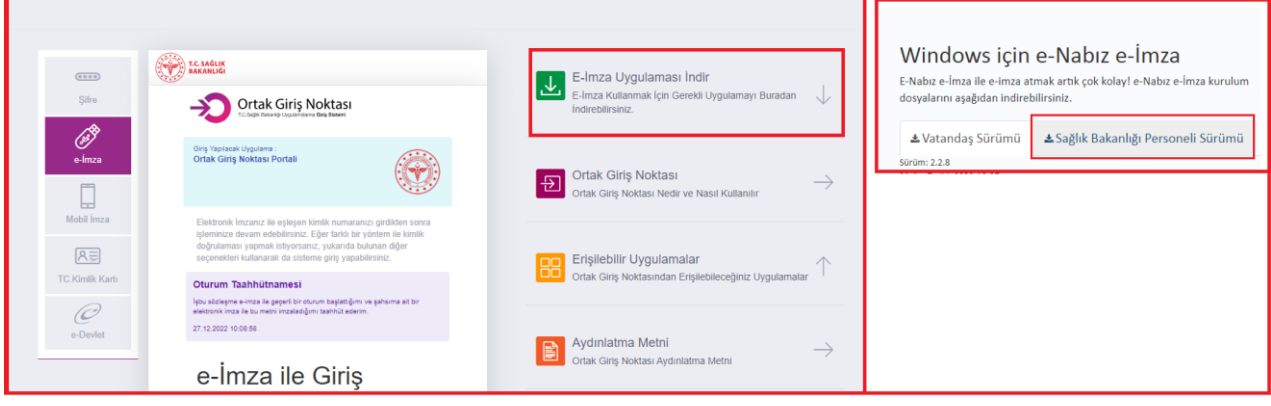